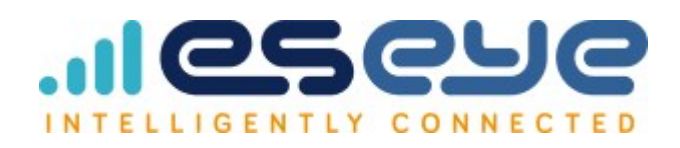

# **Margay User Guide**

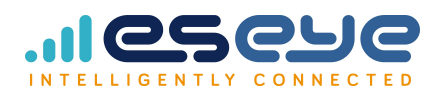

# <span id="page-1-0"></span>**Contents**

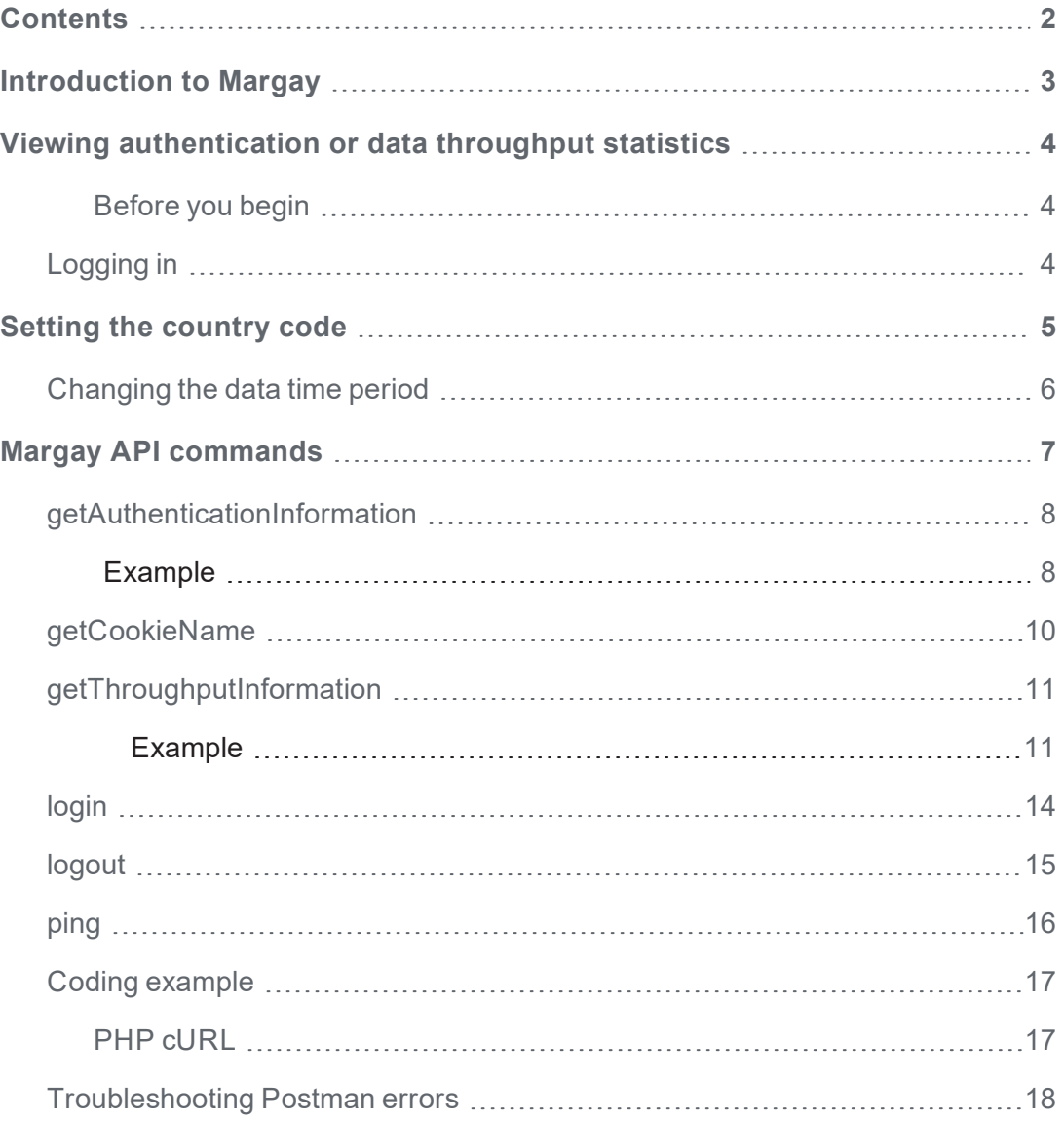

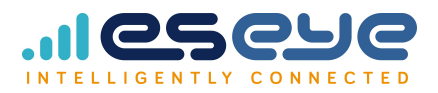

## <span id="page-2-0"></span>**Introduction to Margay**

Margay provides high level insight into device connection across different network operators, so that you can observe patterns, problems and anomalies with your network performance. For example, Margay can show if all the devices on a particular network have stopped sending or receiving information, or reveal server issues if there is a spike in authentications.

Margay provides authentication count and throughput information about your devices over a set period of time. The information is fetched from Eseye Ltd servers.

You access the connection metrics through either of the following:

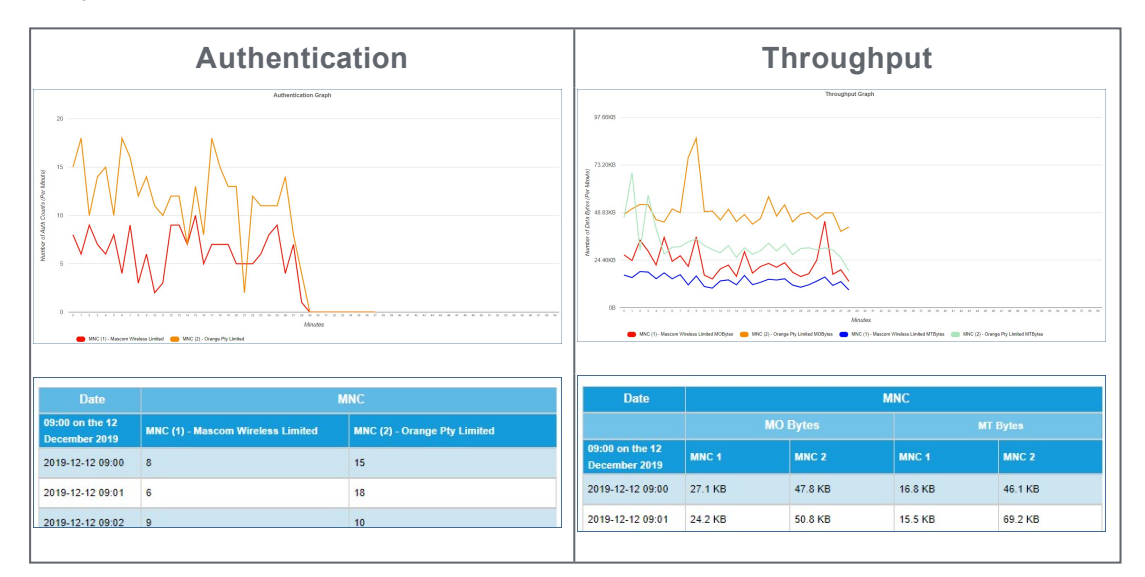

• Eseye-hosted web interface

For more information, see **Viewing [authentication](#page-3-0) or data throughput statistics** on [page 4](#page-3-0).

• JSON API that you can call using any API development app

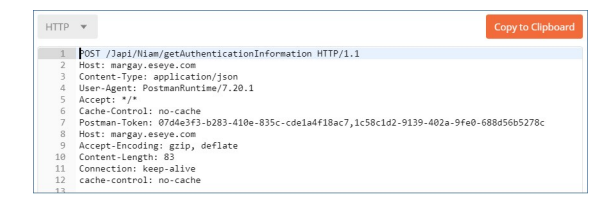

For more information, see **Margay API [commands](#page-6-0)** on page 7.

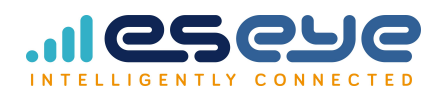

## <span id="page-3-0"></span>**Viewing authentication or data throughput statistics**

Using the Margay web interface, you can view the following:

- $\bullet$  the number of successful device authentications on a network
- the rate of successful message delivery (throughput) in bytes on a network

You can view the statistics over three different time periods:

- $\bullet$  Per minute in a selected hour (0 to 60 minutes)
- $\cdot$  Per hour in a selected day (0 to 24h)
- $\bullet$  Per day in a selected month (0 to the number of days in that month)

#### <span id="page-3-1"></span>**Before you begin**

Contact your Eseye Account Manager about using Margay.

You need the following:

- Username
- Password

#### <span id="page-3-2"></span>Logging in

- 1. Navigate to the Margay portal: [http://margay.eseye.com/Niam/index.](http://margay.eseye.com/Niam/index)
- 2. Type your credentials, then select **Sign In**.

The Margay - Country Selector Page appears.

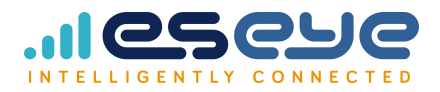

## <span id="page-4-0"></span>**Setting the country code**

Margay displays authentication and throughput information by geographic region using the three-digit Mobile Country Code (MCC). For more information and a list of country codes, see [https://en.wikipedia.org/wiki/Mobile\\_country\\_code.](https://en.wikipedia.org/wiki/Mobile_country_code)

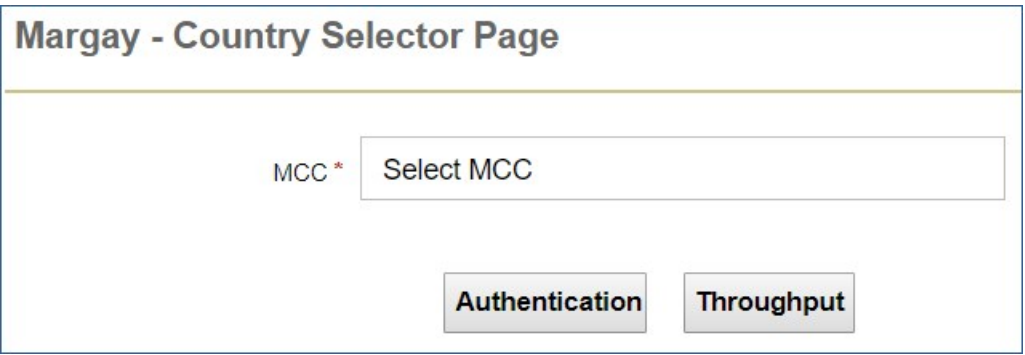

#### **To set the country code:**

1. Type a country name or code number, or select the code from the **MCC** drop-down list.

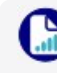

This field is mandatory.

2. Select either:

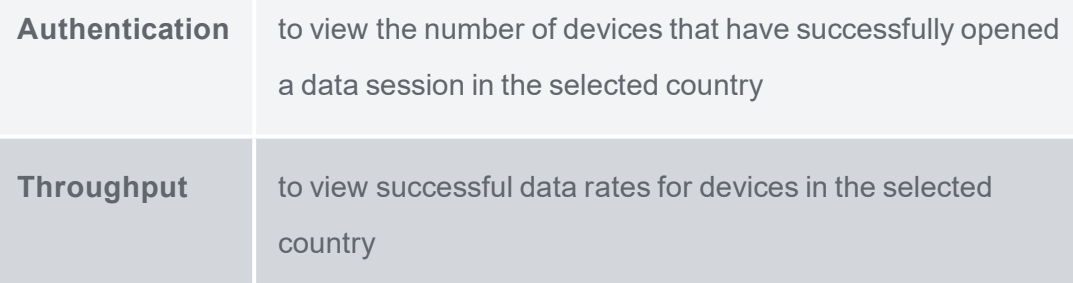

Based on your selection, Margay displays a line graph of the current statistics per minute, generated in the current hour.

Use the key at the bottom of the graph to understand which line colour represents which network operator within the selected country. The key lists the mobile operators by their Mobile Network Code (MNC).

MNC (2) - Orange Pty Limited MNC (1) - Mascom Wireless Limited

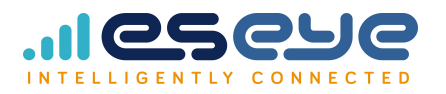

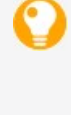

Scroll down to see the table of values on which the graph is based.

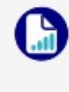

You can change the time period for the data. For more information, see **[Changing](#page-5-0) the data time period** below.

#### <span id="page-5-0"></span>Changing the data time period

You can view data statistics for the following time periods:

- $\bullet$  Per minute in a selected hour (0 to 60 minutes)
- $\bullet$  Per hour in a selected day (0 to 24h)
- $\bullet$  Per day in a selected month (0 to the number of days in that month)

When you log in, the initial graph and table display the number of successful authentications per minute in the current hour.

Change the data time period using the navigation bar:

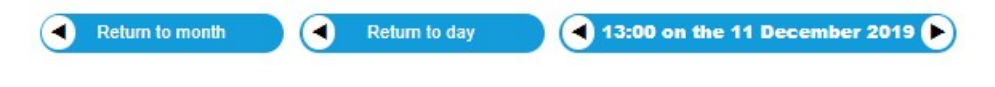

- Select  $\bigodot$  to return to the month, day, or previous hour
- Select  $\Theta$  to advance to the next hour

Alternatively, select a link in the data table to view statistics for that time period:

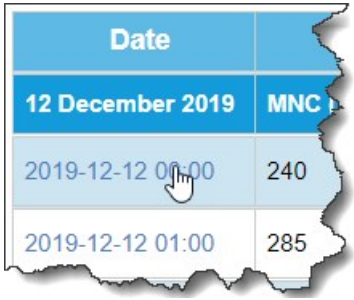

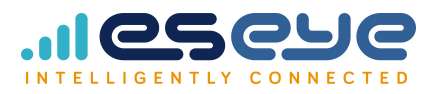

## <span id="page-6-0"></span>**Margay API commands**

You can call the Margay API in any API development app using the following commands:

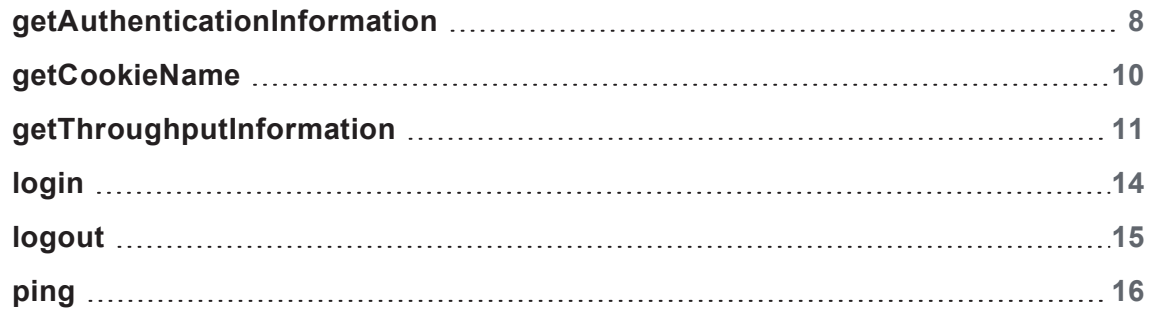

All information is sent in JSON and grouped by MCC and MNC.

The following examples are written for Postman. For more information about using Postman, see the *Postman User Guide*: [https://eseye.zendesk.com/hc/en-us/articles/360013066514-Postman-](https://eseye.zendesk.com/hc/en-us/articles/360013066514-Postman-API-user-guide)[API-user-guide](https://eseye.zendesk.com/hc/en-us/articles/360013066514-Postman-API-user-guide).

Using Postman, if required, you can select **Code** to generate code snippets.

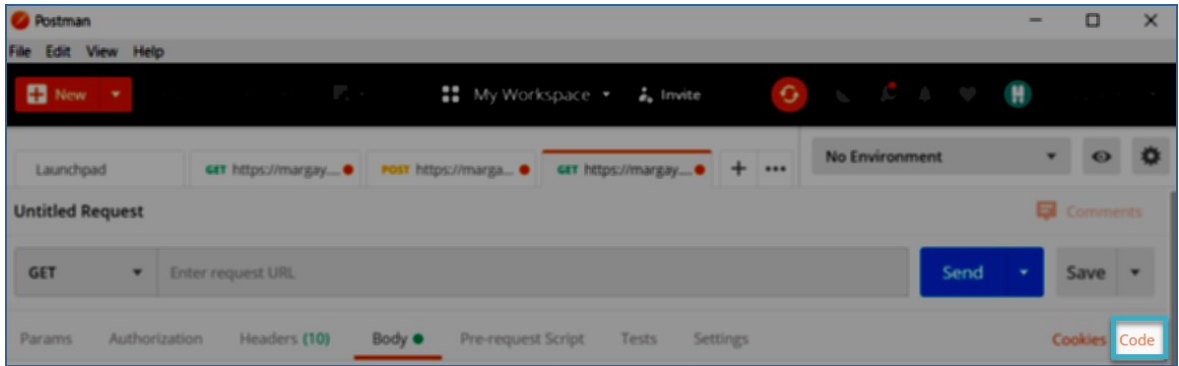

For information about troubleshooting Postman errors, see **[Troubleshooting](#page-17-0) Postman errors** on [page 18](#page-17-0).

G

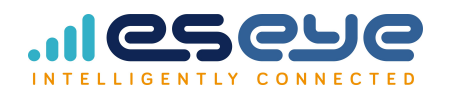

### <span id="page-7-0"></span>getAuthenticationInformation

You must first log in to the server before you can view Authentication information. Using the API, when you post a getAuthenticationInformation command, the system looks for a cookie token to validate the login before it returns information. For more information, [see](#page-13-0) **login** on [page 14](#page-13-0).

<span id="page-7-1"></span>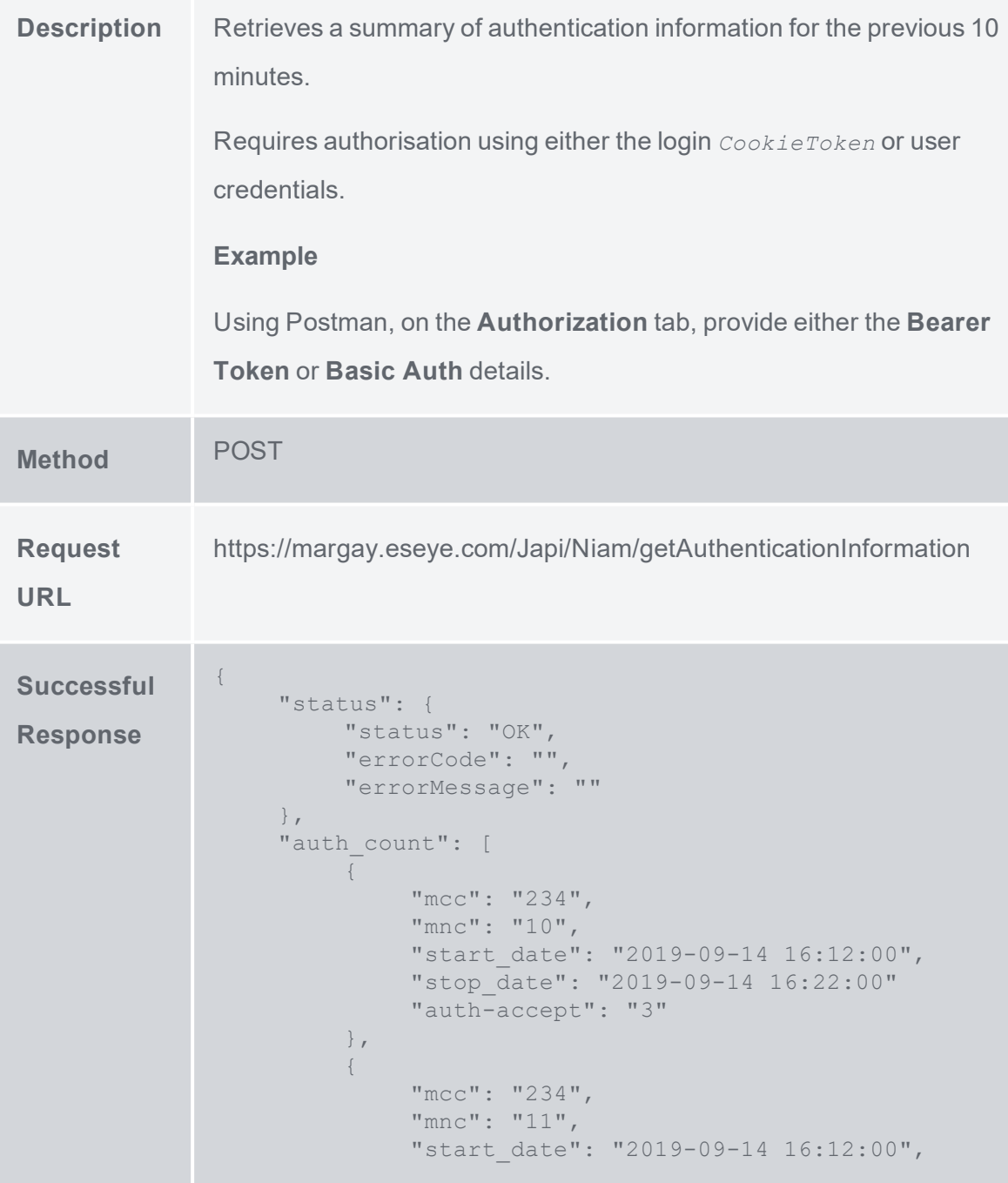

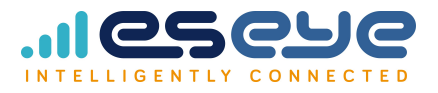

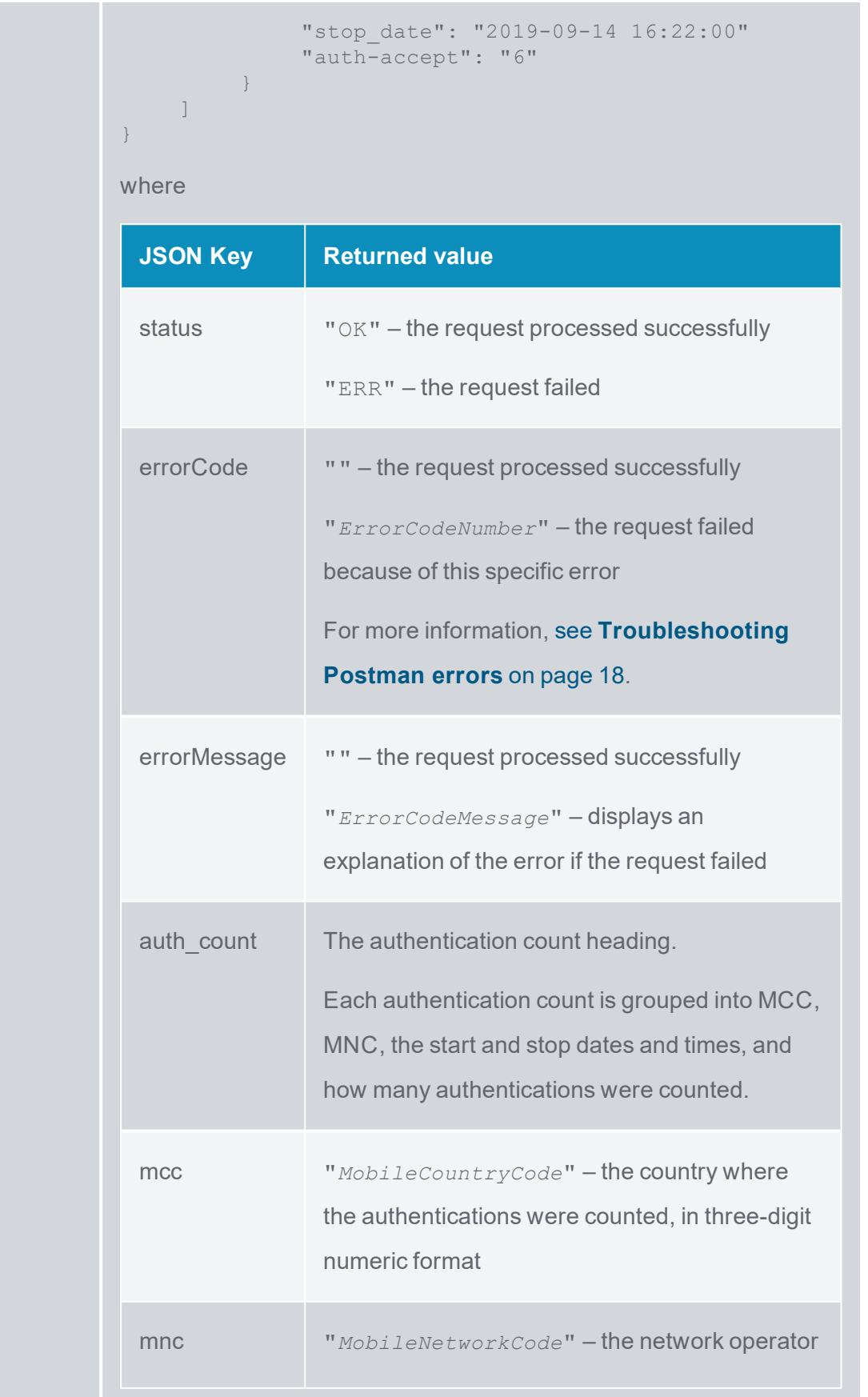

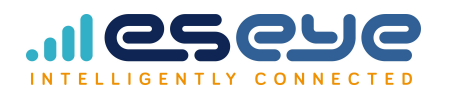

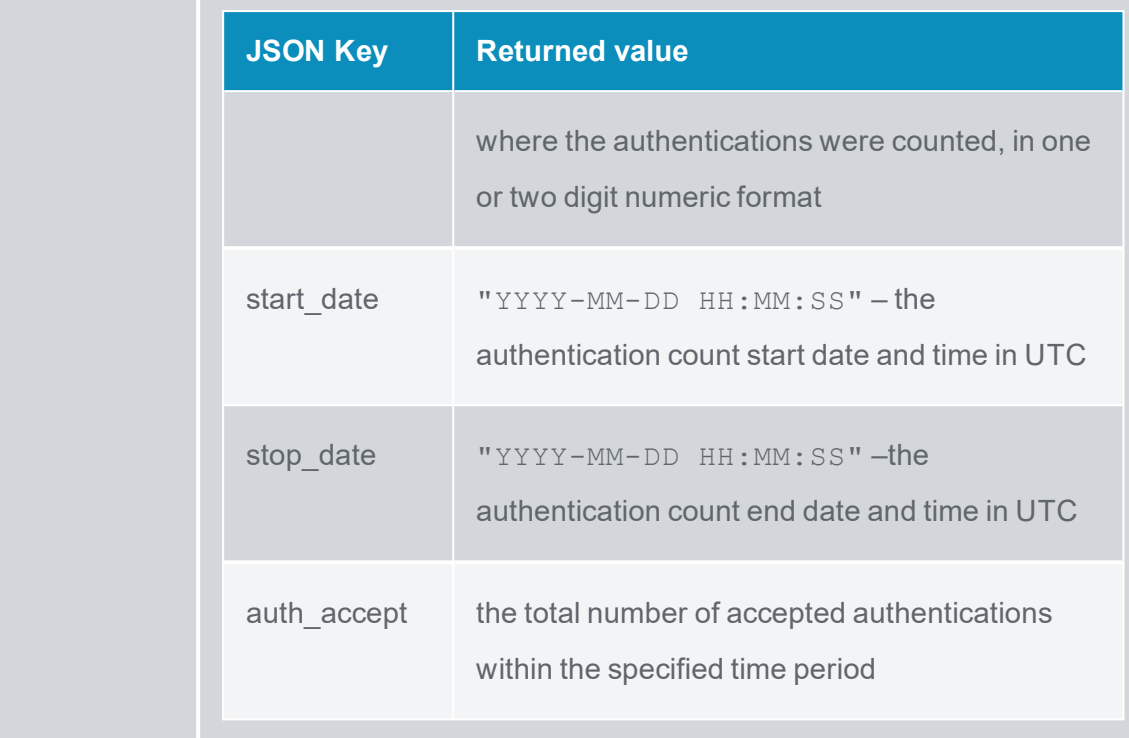

### <span id="page-9-0"></span>getCookieName

You must first log in to the server before you can For more information, see **[login](#page-13-0)** on [page 14.](#page-13-0)

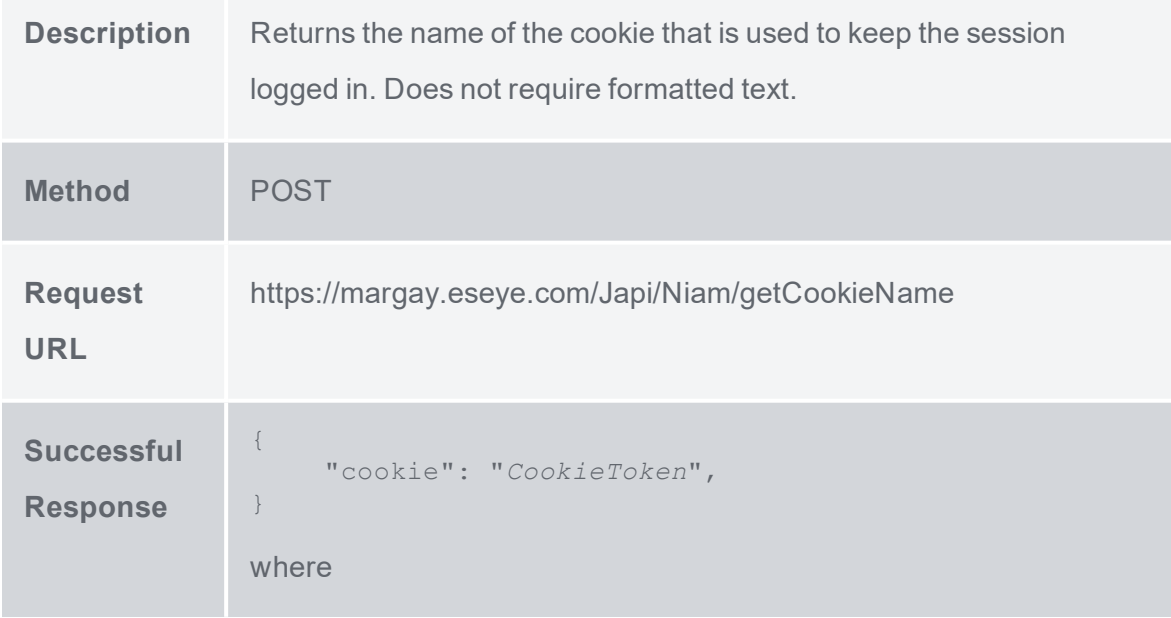

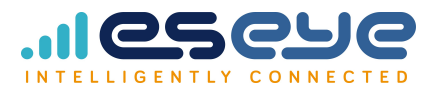

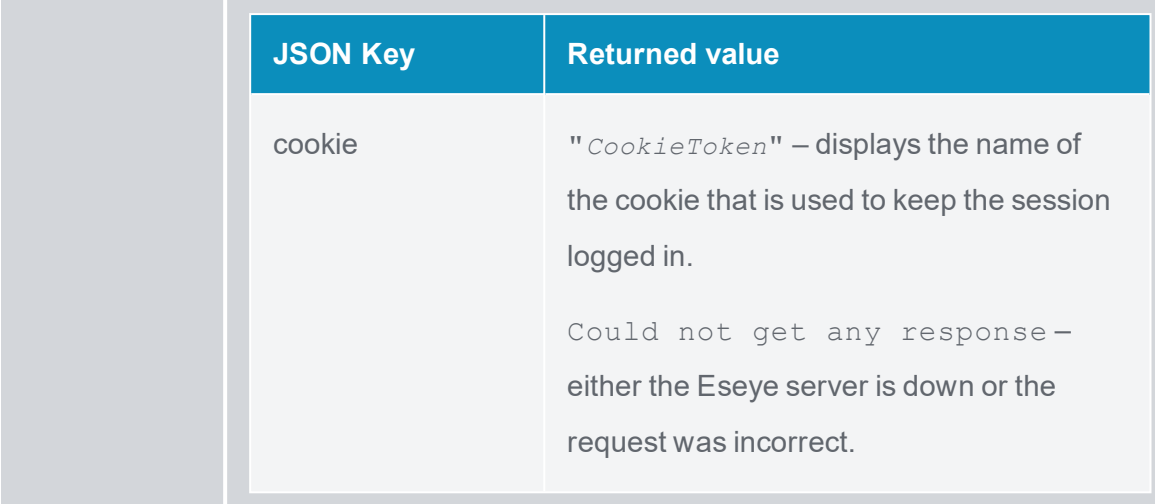

#### <span id="page-10-0"></span>getThroughputInformation

You must first log in to the server before you can view Throughput information. Using the API, when you post a getThroughputInformation command, the system looks for a cookie token to validate the login before it returns information. For more information, see **[login](#page-13-0)** on [page 14.](#page-13-0)

<span id="page-10-1"></span>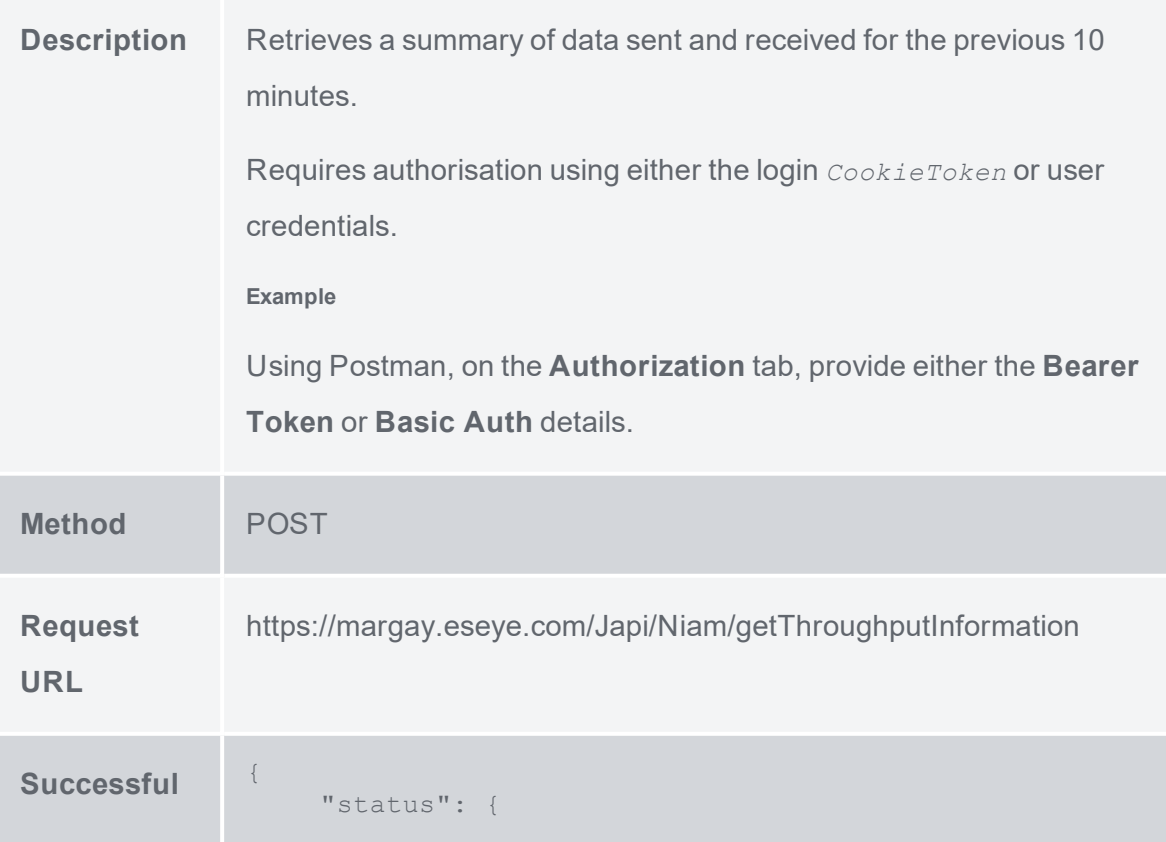

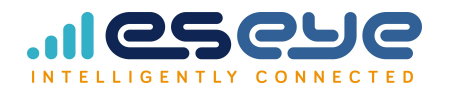

 $Response$ 

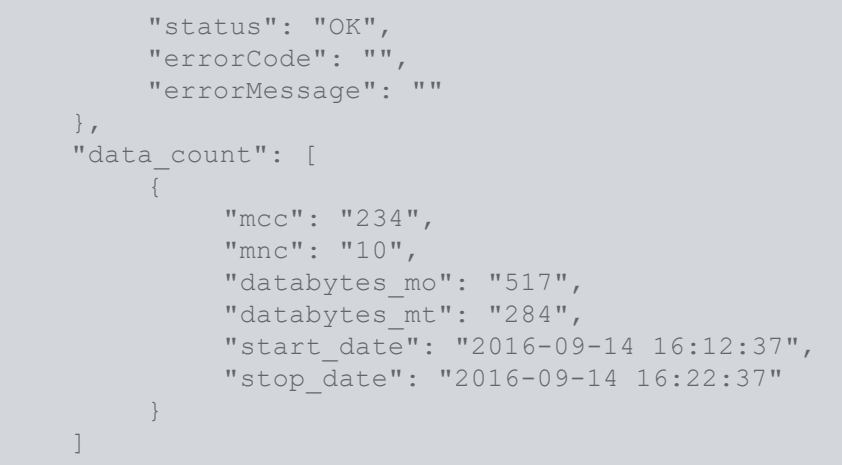

```
}
```
where

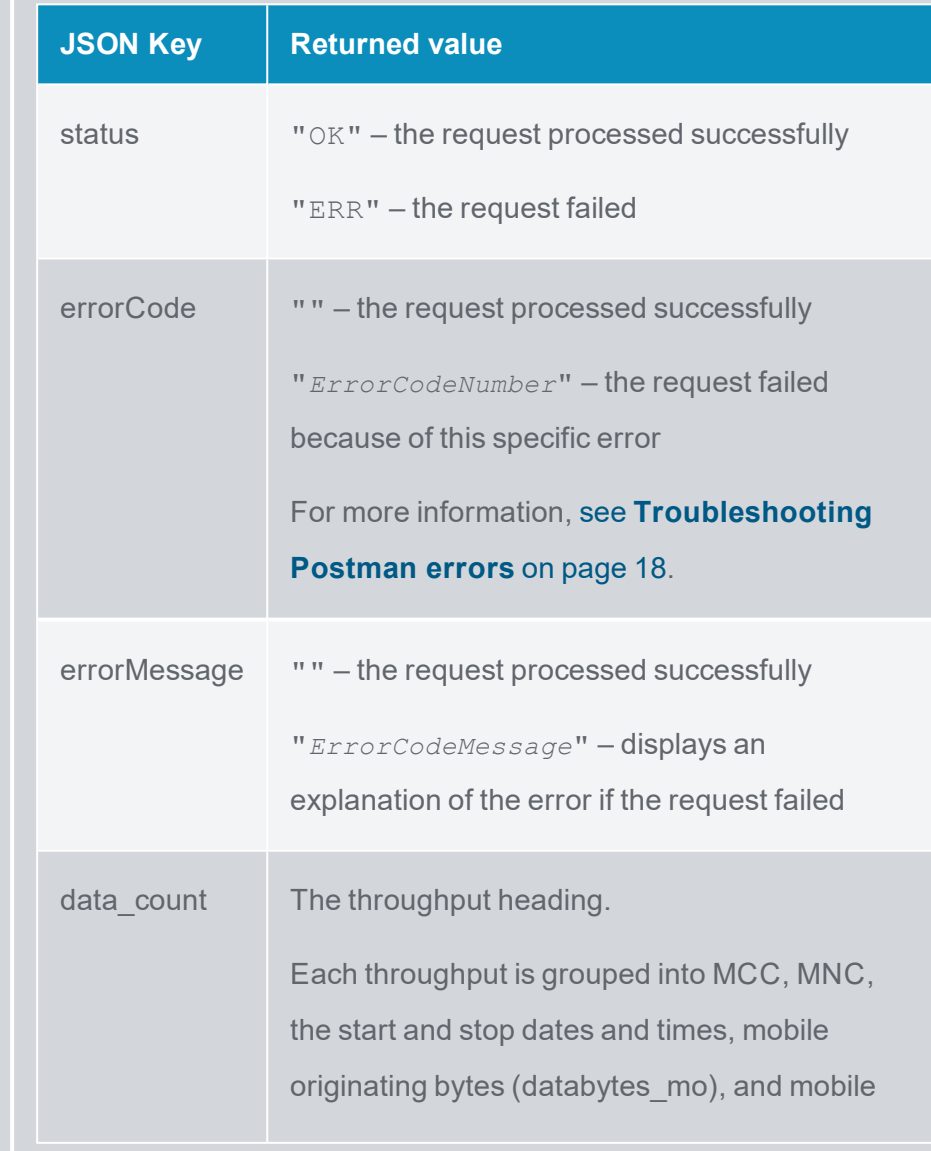

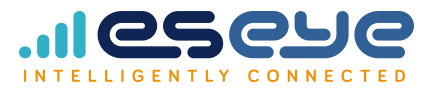

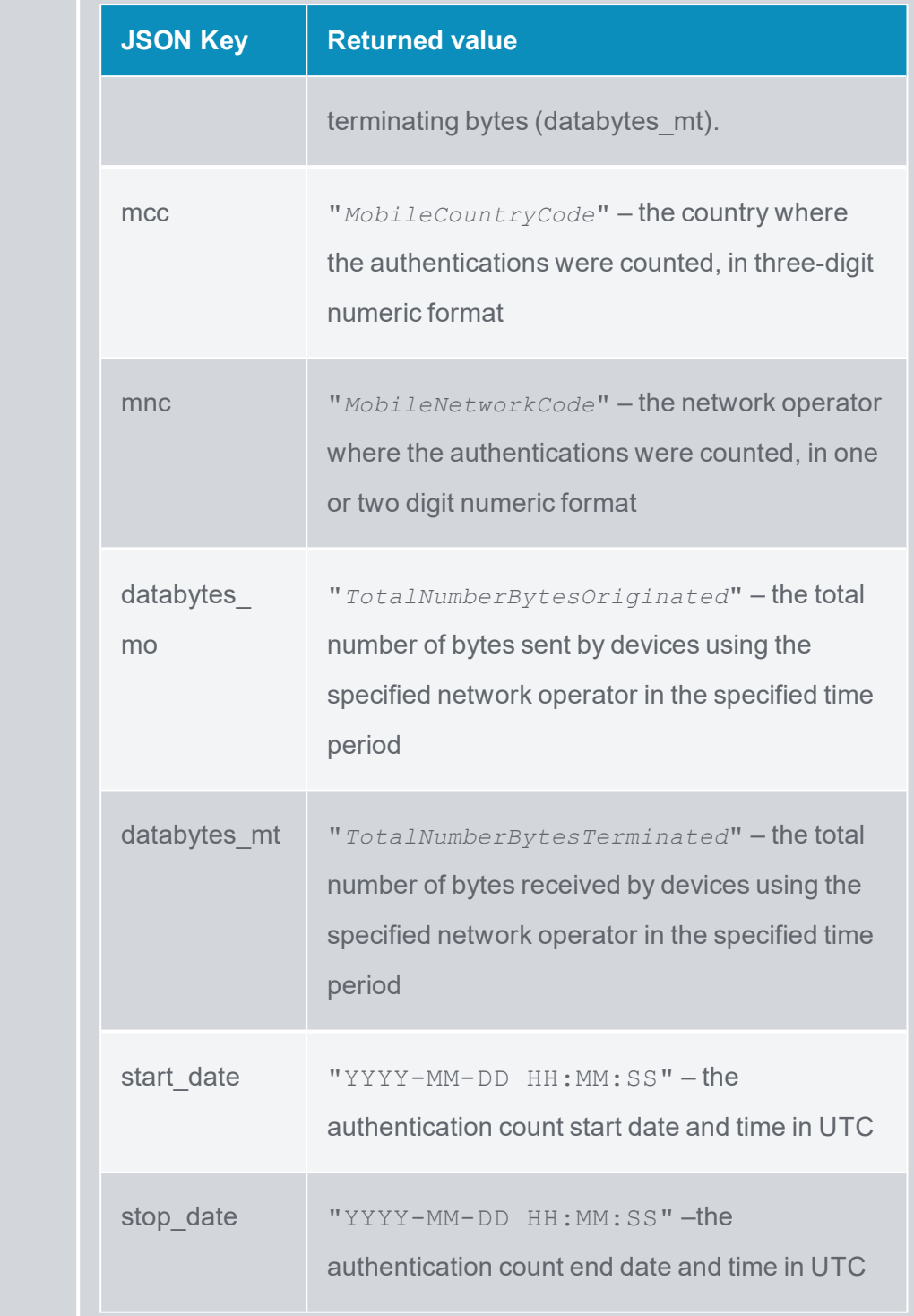

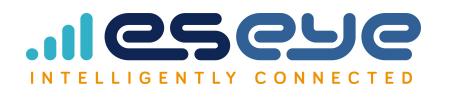

## <span id="page-13-0"></span>login

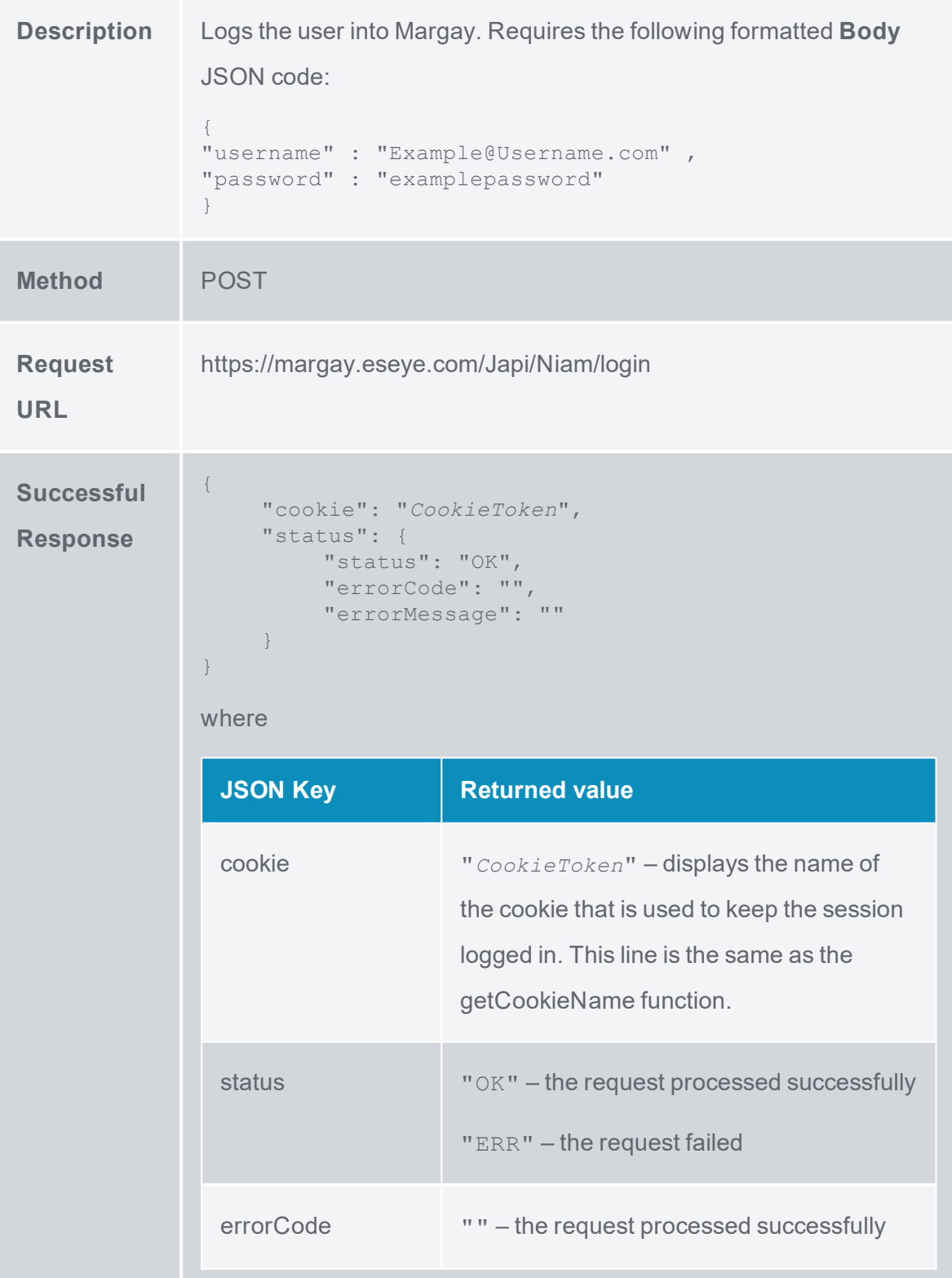

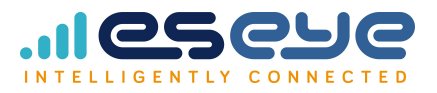

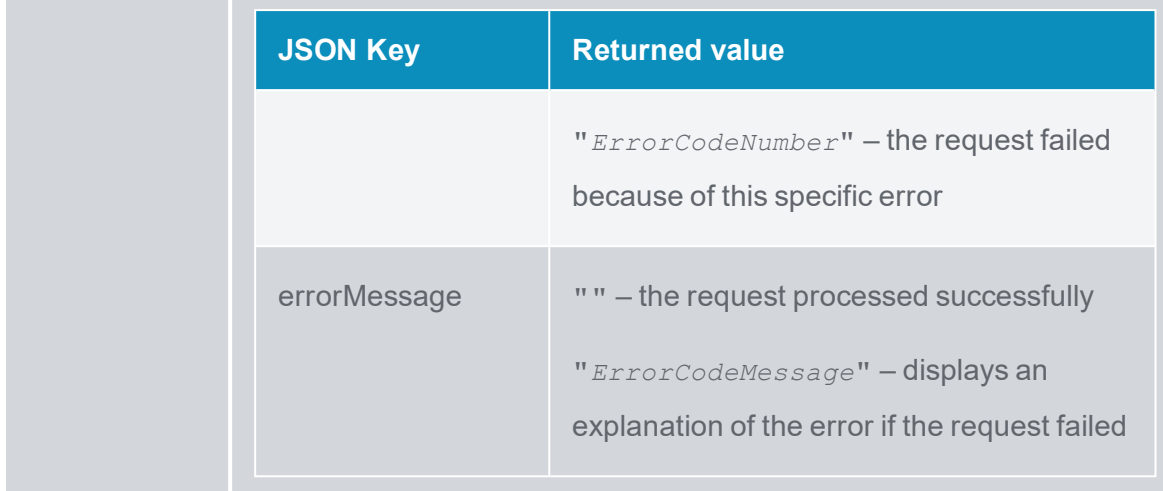

### <span id="page-14-0"></span>logout

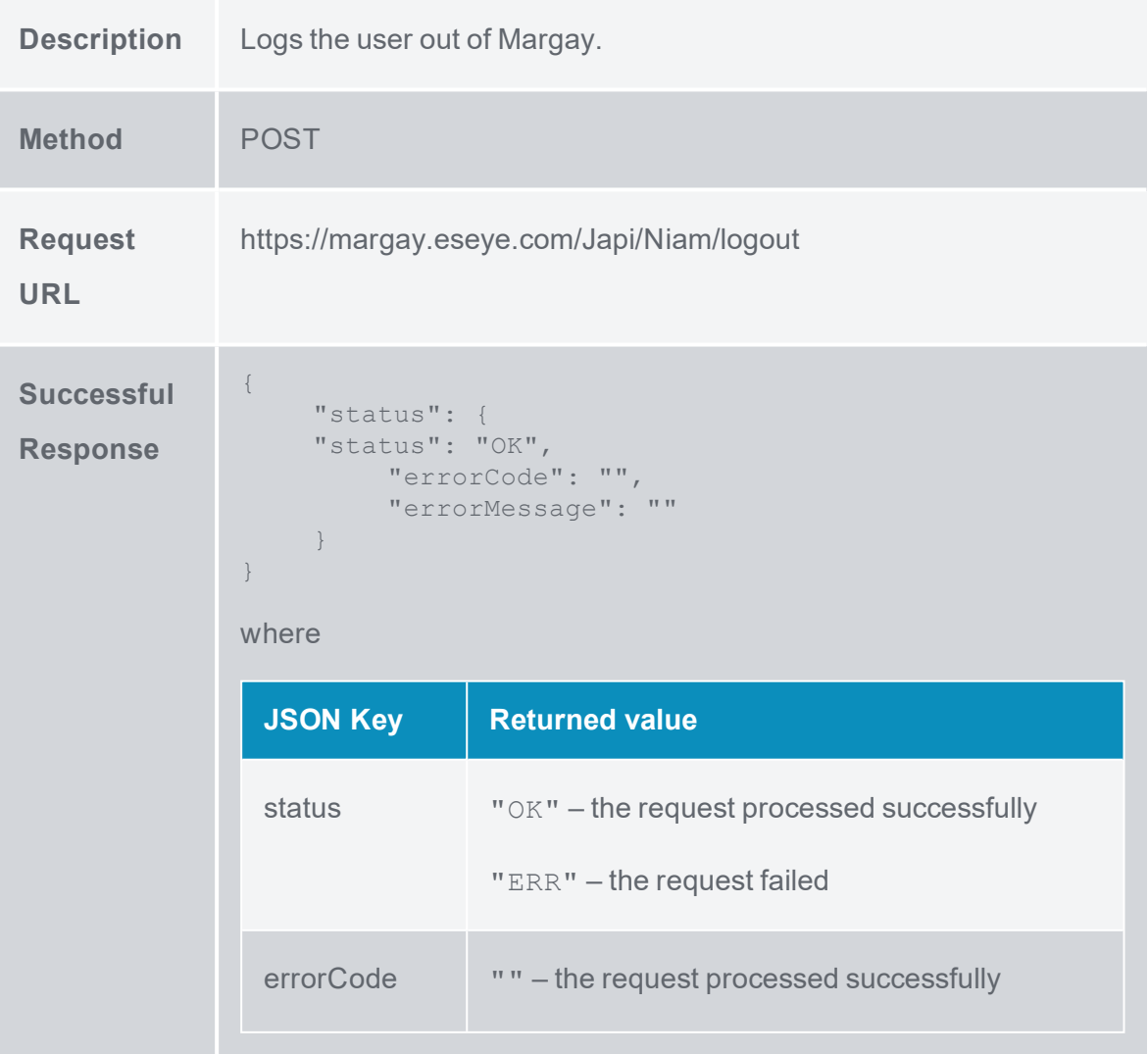

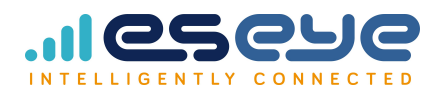

**COLLECTION** 

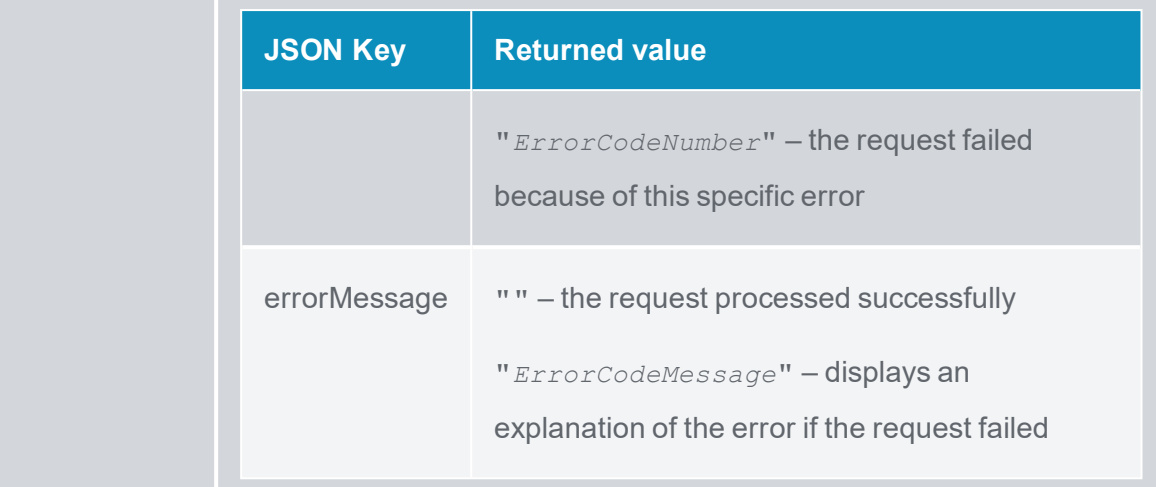

## <span id="page-15-0"></span>ping

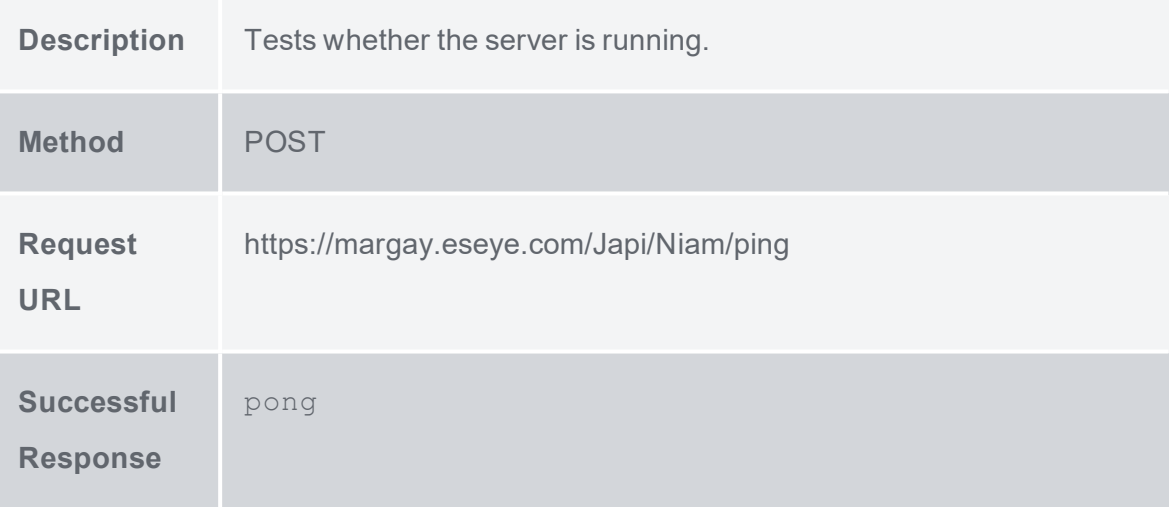

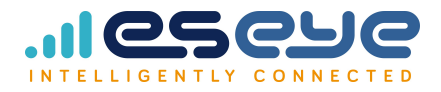

#### <span id="page-16-0"></span>Coding example

<span id="page-16-1"></span>This example is based on the getThroughputInformation command.

#### **PHP cURL**

```
<?php
$curl = curl_init(); curl_setopt_array($curl, array(
    CURLOPT_URL =>
"https://margay.eseye.com/Japi/Niam/getthroughputinformation"
,
    CURLOPT_RETURNTRANSFER => true,
    CURLOPT ENCODING => "",
    CURLOPT MAXREDIRS => 10,
    CURLOPT TIMEOUT => 30,
    CURLOPT HTTP VERSION => CURL HTTP VERSION 1 1,
    CURLOPT_CUSTOMREQUEST => "POST",
    CURLOPT POSTFIELDS => "{\r\n\"username\" :
\"ExampleUsername\" ,\r\n\"password\" : \"ExamplePassword\"
,\r\n\"portfolioID\" : \"ExamplePortfolioID\"\r\n}",
    CURLOPT HTTPHEADER => array(
         "cache-control: no-cache",
         "content-type: application/json",
         "postman-token: 823e2f1c-d843-c90f-9d07-107061f5e417"
    ),
));
$response = curl exec(\$curl);\text{Serr} = \text{curl} \text{error}(\text{Scurl});curl_close($curl);
if ($err) { 
    echo "cURL Error #:" . $err;
} else { 
   echo $response;
}
```
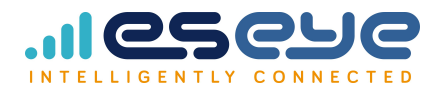

#### <span id="page-17-0"></span>Troubleshooting Postman errors

When an error occurs, an error code and message are generated in the returned result:

```
{
    "status": {
        "status": "ERR",
        "errorCode": "ErrorCodeNumber",
         "errorMessage": "ErrorCodeMessage"
    },
```
The following table can help you diagnose the error:

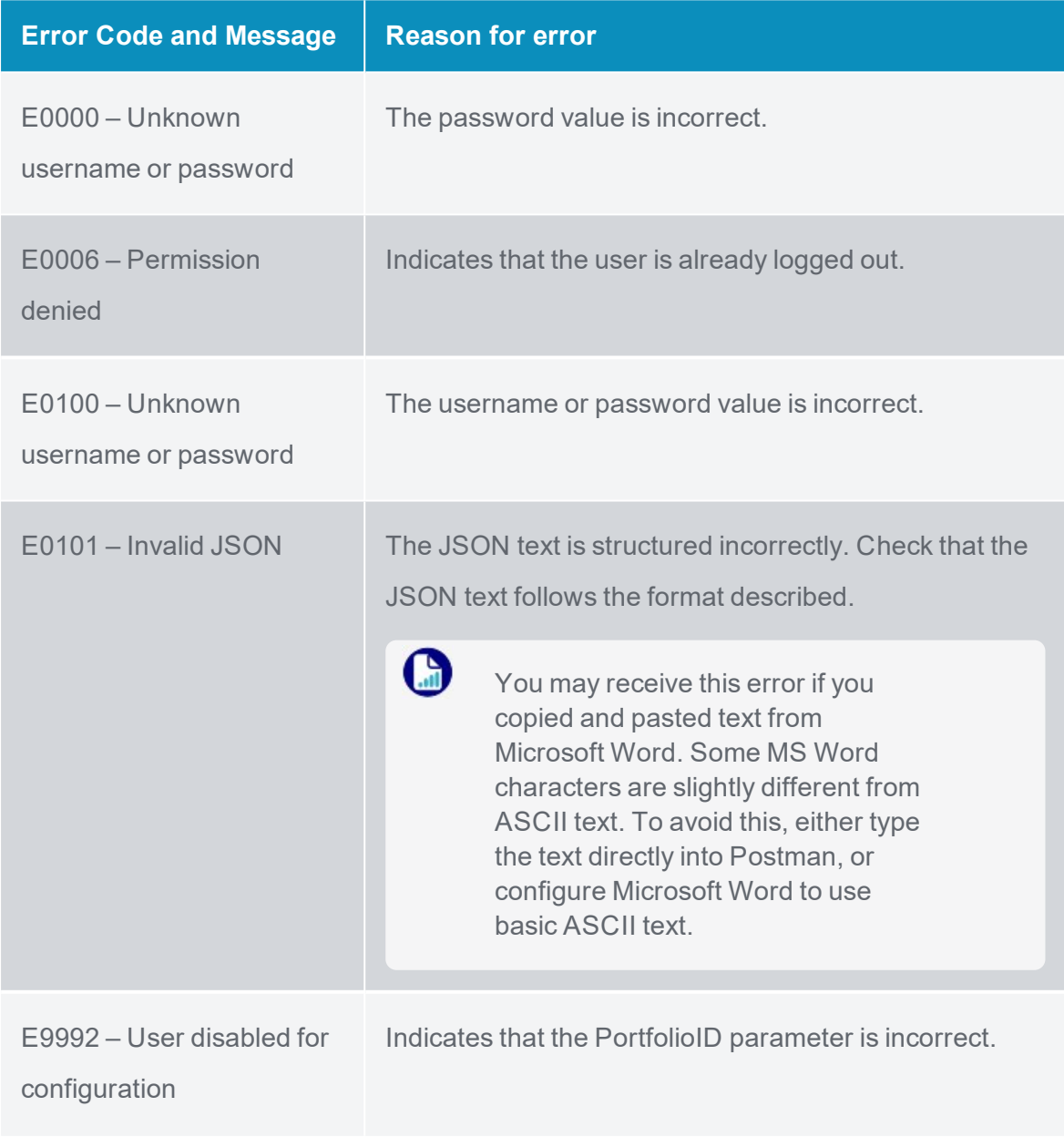

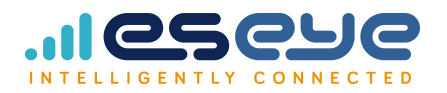

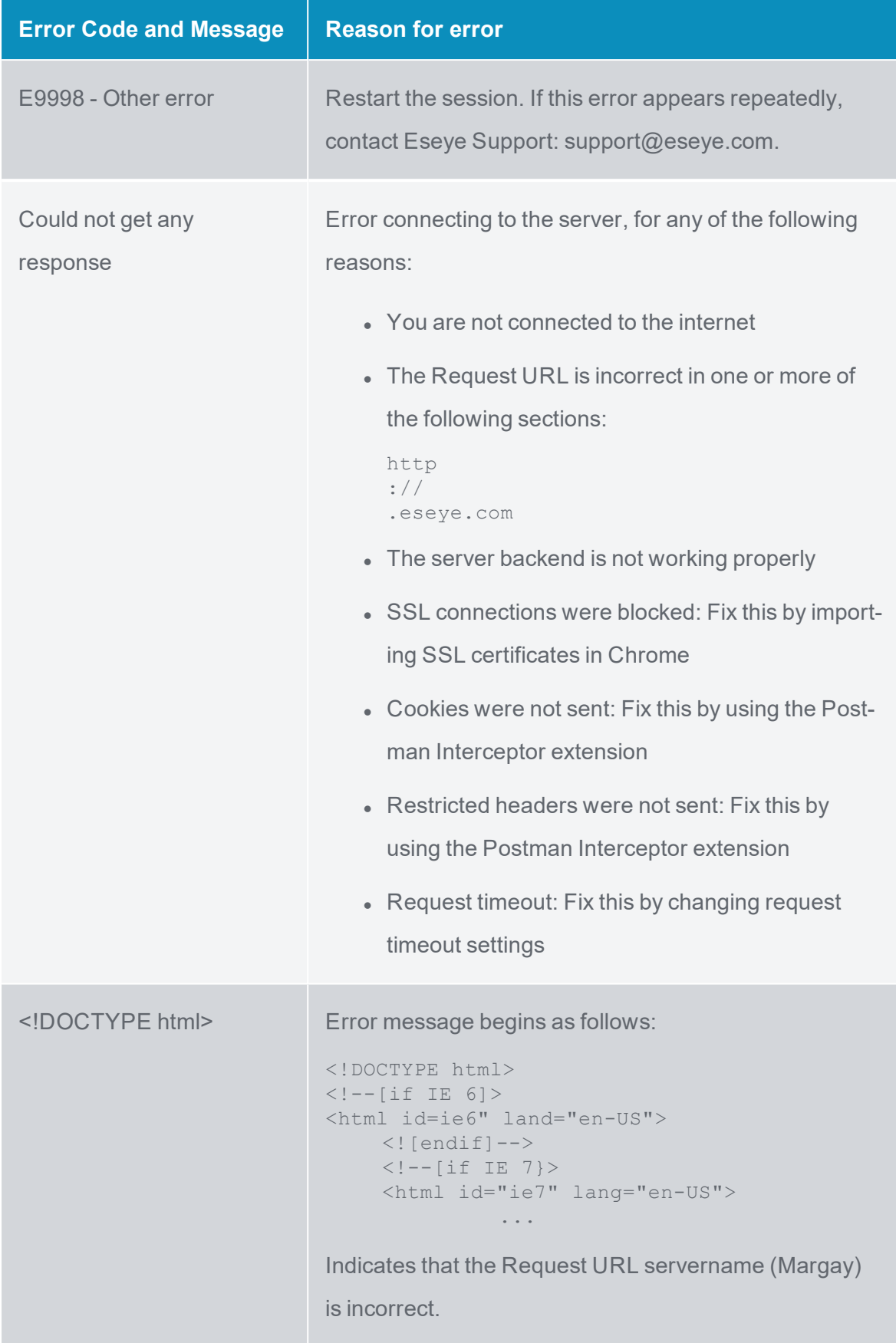